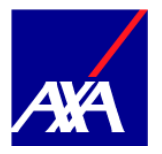

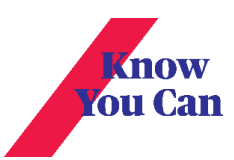

1. Click Claims from the product page (Global & Local Health) based on the policy type

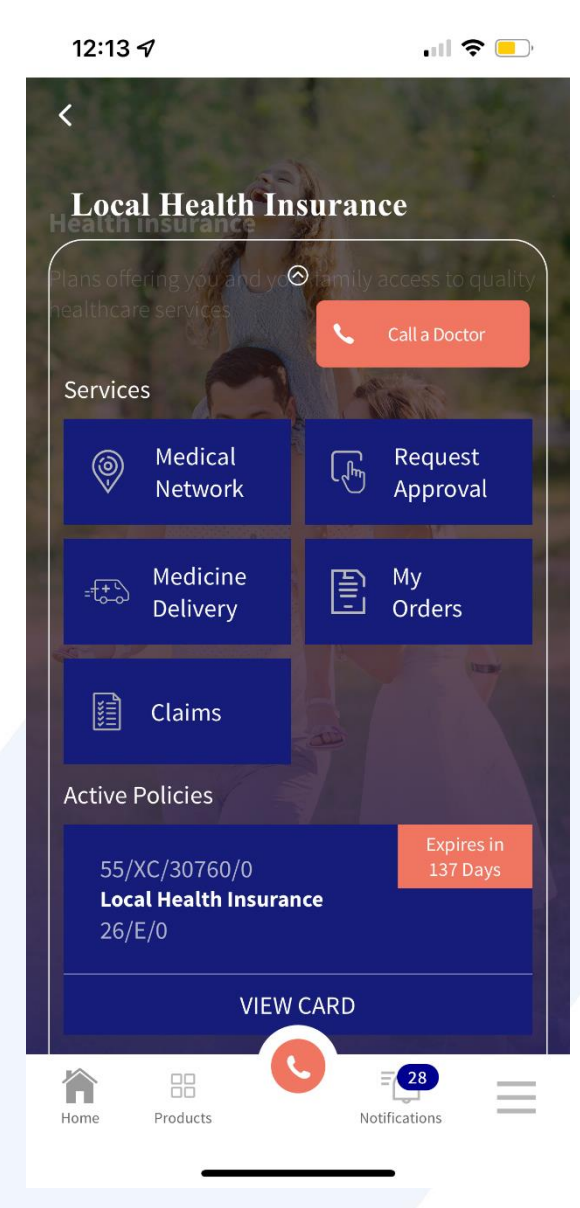

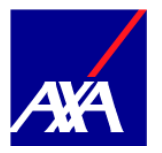

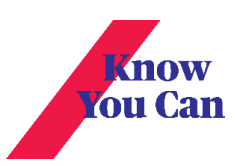

2. To submit a new claim click on « New Claim »

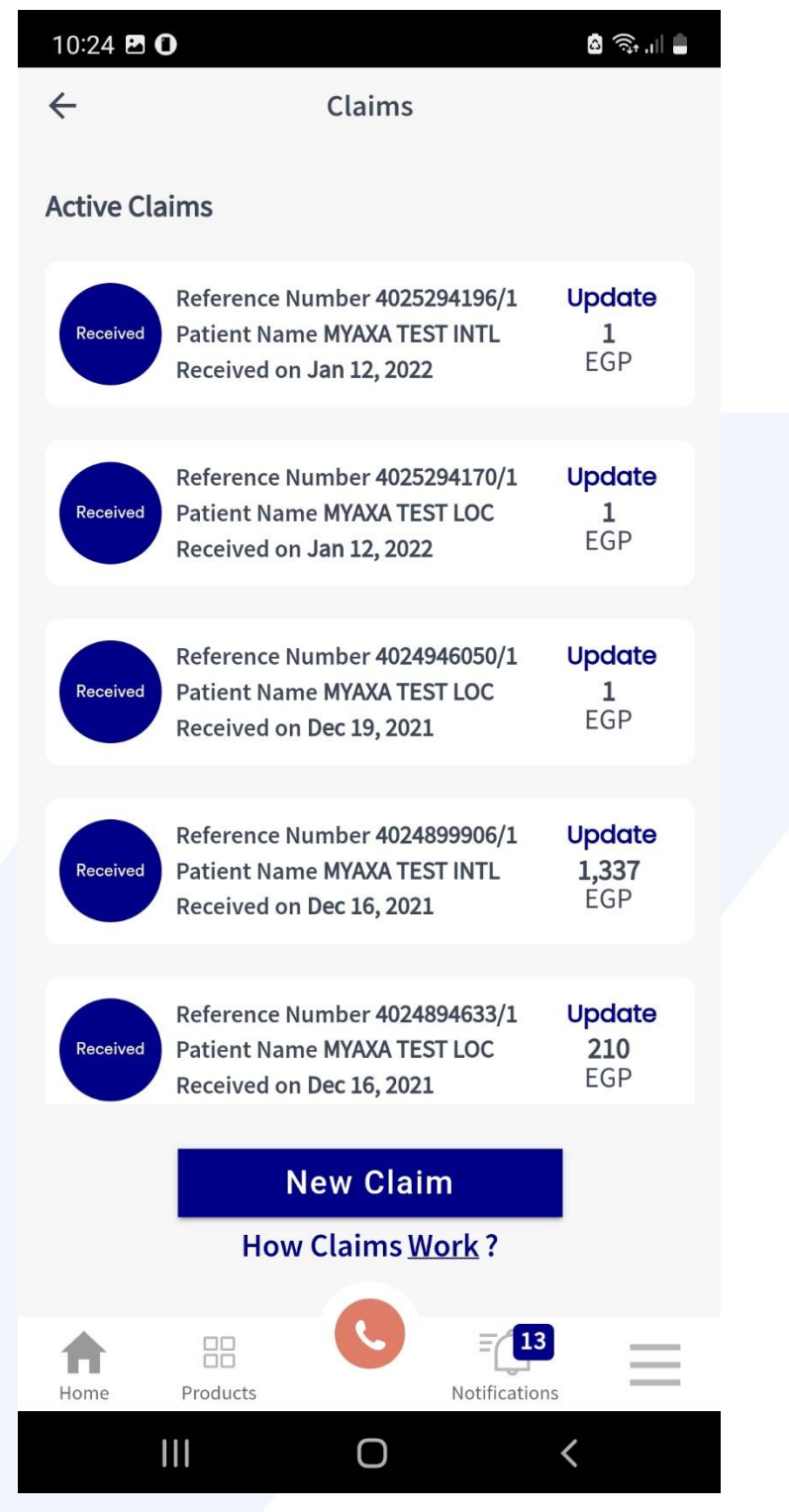

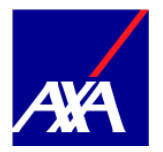

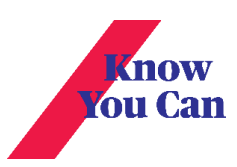

3. Choose the Card you would like to submit a claim for

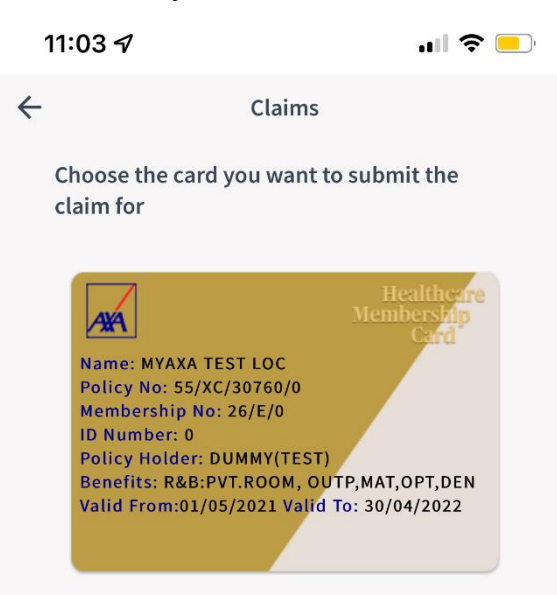

## New claim for expired policy

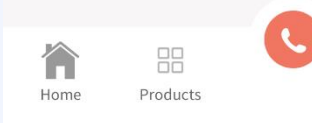

Notifications

 $\equiv$  26

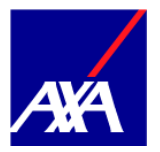

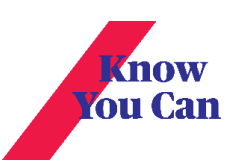

## 4. Fill in the required information

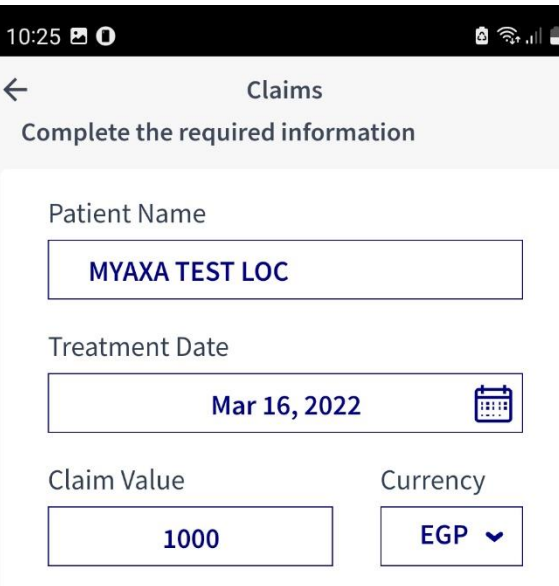

Upload the required documents as a single file or multiple files

Upload the following documents:

- Final original dated stamped invoices including cost and date of each performed services
- Investigations result's / medical reports / prescriptions / referrals mentioning diagnosis / signs & symptoms of each medical conditions

Note: Please visit the link below to find detailed requirements based on the claim type for assisting you before claim submission

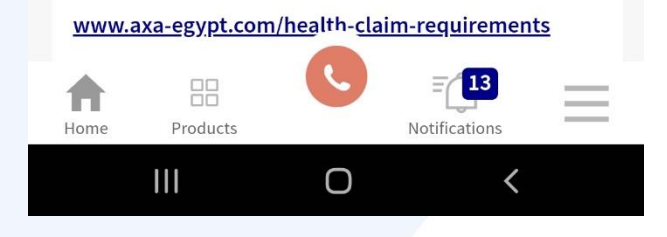

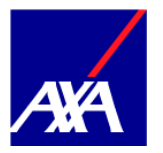

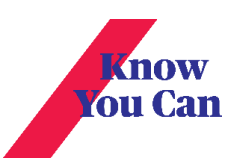

5. Upload the required documents and click on the link to find details of those documents required based on the claim type for assisting you before claim submission

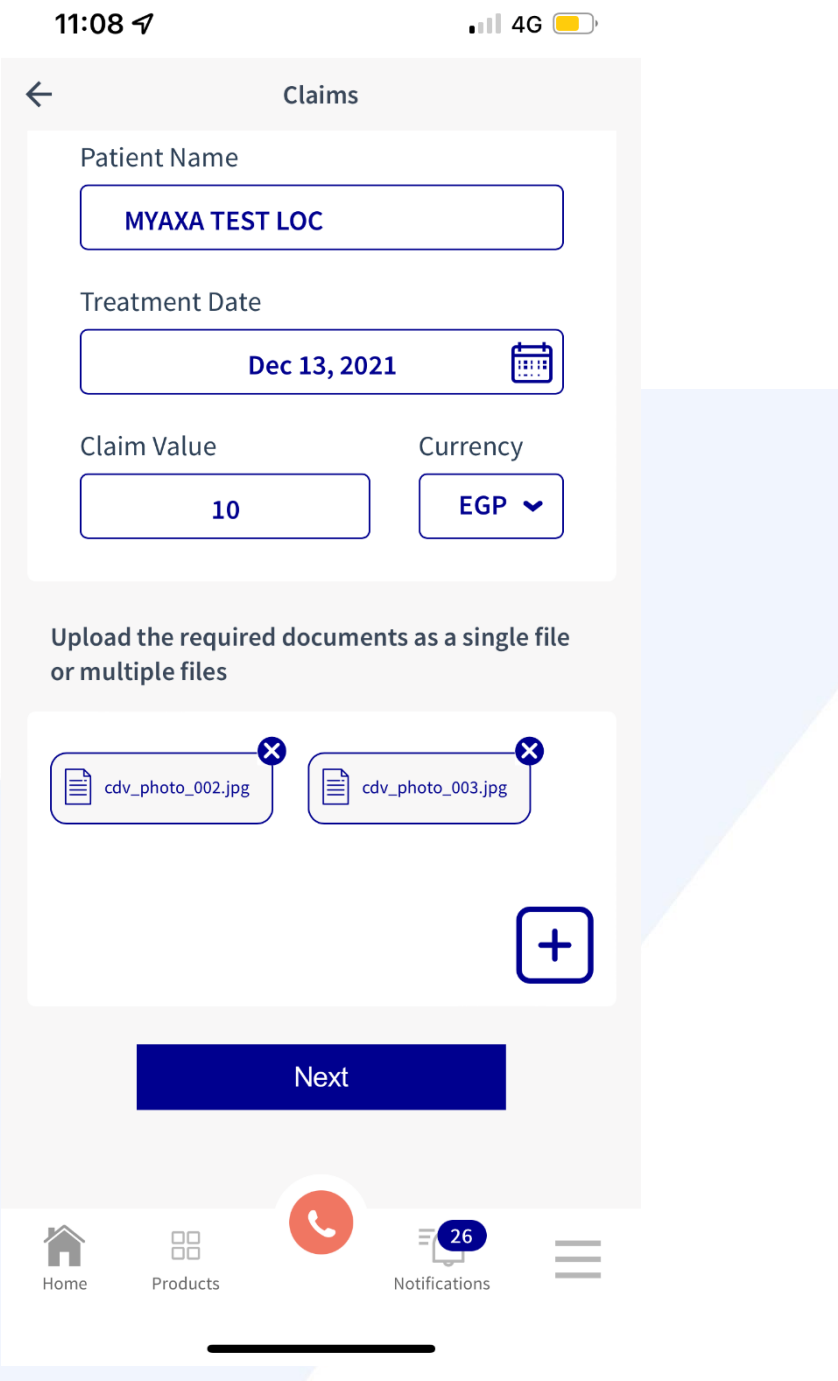

![](_page_5_Picture_0.jpeg)

![](_page_5_Picture_1.jpeg)

6. You Can submit your claim or add another claim

![](_page_5_Picture_3.jpeg)

![](_page_6_Picture_0.jpeg)

![](_page_6_Picture_1.jpeg)

7. You will receive notifications upon any update to your claim

![](_page_6_Picture_10.jpeg)

![](_page_7_Picture_0.jpeg)

![](_page_7_Picture_1.jpeg)

8. You can update your claim by adding more documents as long as the claim is still under processing

![](_page_7_Picture_13.jpeg)

![](_page_8_Picture_0.jpeg)

![](_page_8_Picture_1.jpeg)

9. Once claim assessment finalized, the claim status will change from active to completed

![](_page_8_Picture_14.jpeg)

![](_page_9_Picture_0.jpeg)

![](_page_9_Picture_1.jpeg)

## 10. Completed claims include the option to view the claim details

![](_page_9_Picture_10.jpeg)

![](_page_10_Picture_0.jpeg)

![](_page_10_Picture_1.jpeg)

11. You can re-submit your claim after receiving a rejected or a partially accepted claim

![](_page_10_Picture_10.jpeg)